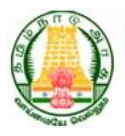

Directorate of Employment and Training Department of Labour and Employment Government of Tamil Nadu

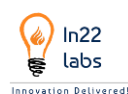

# CANDIDATE USER MANUAL

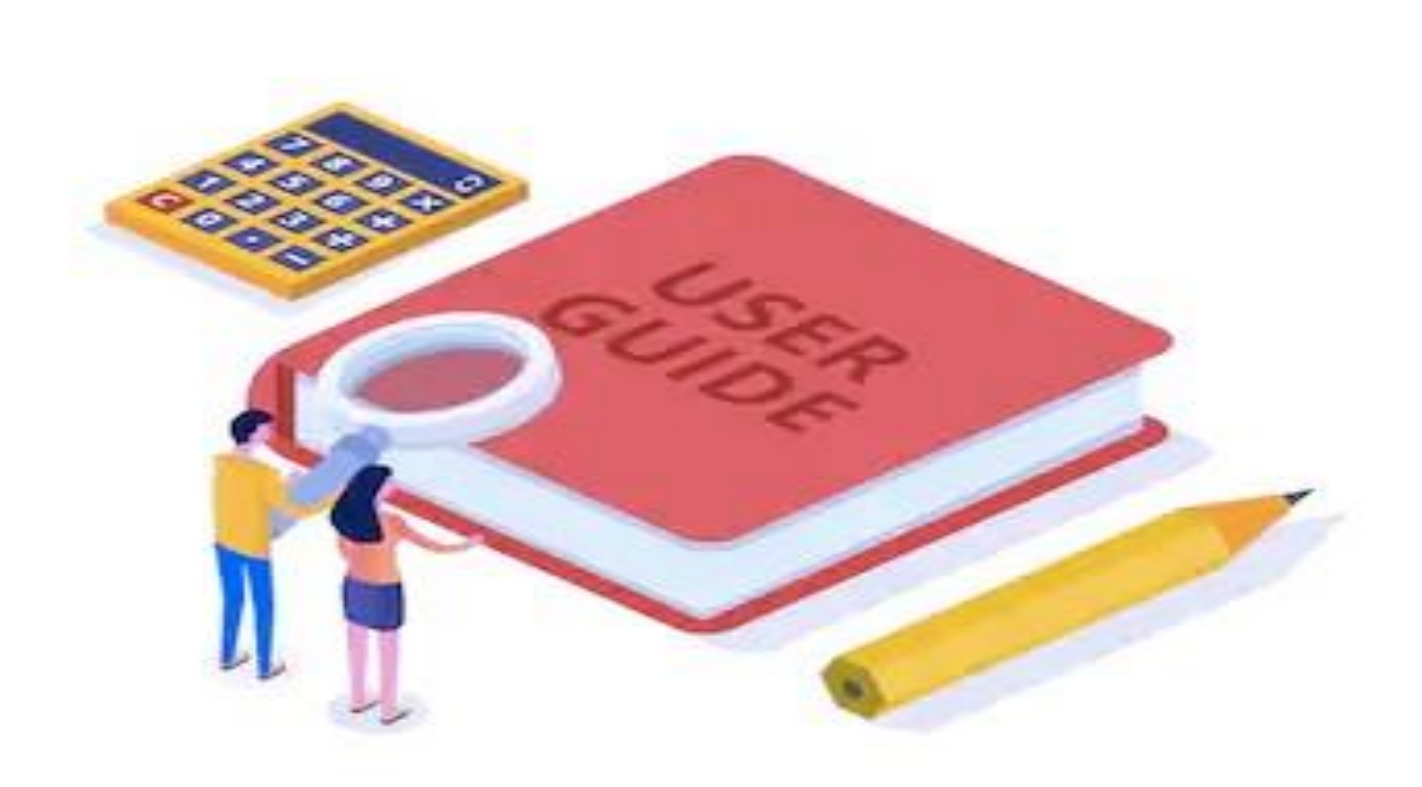

THIS DOCUMENT IS CONFIDENTIAL and intended solely for the use ofthe individual to whom it is addressed, or anyother recipient expressly authorized by IN22Labs, in writing or otherwise, to receive the same. If you are not the addressee or authorized recipient of this document, any disclosure, reproduction, copying, distribution, or other dissemination or use of this communication is strictly prohibited.

#### **This document remains the property of Unwind Learning Labs, all contents are © copyright 2020.**

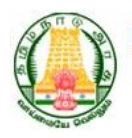

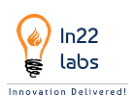

# **Table of Contents**

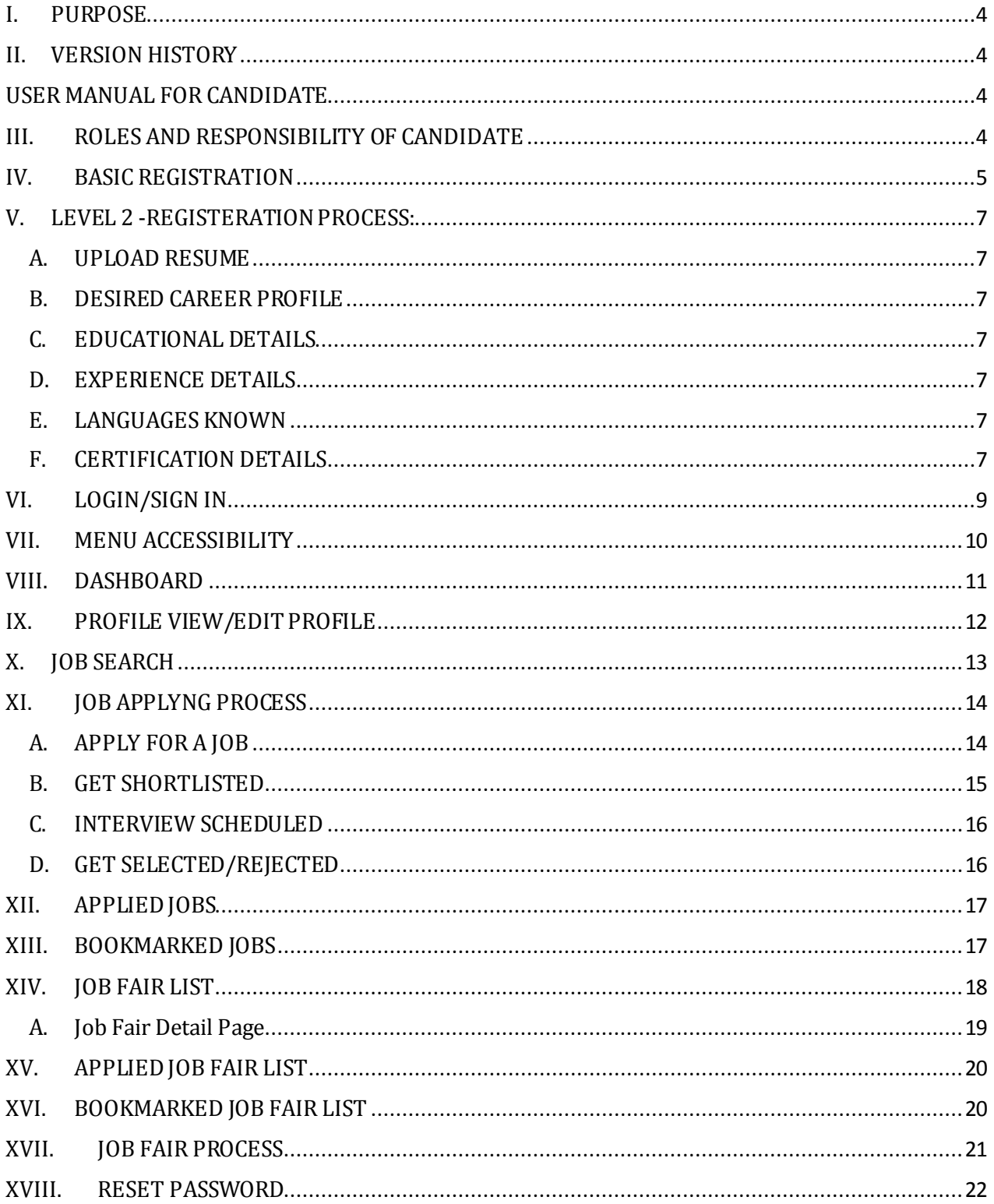

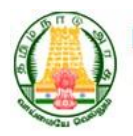

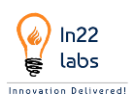

# **LIST OF FIGURES**

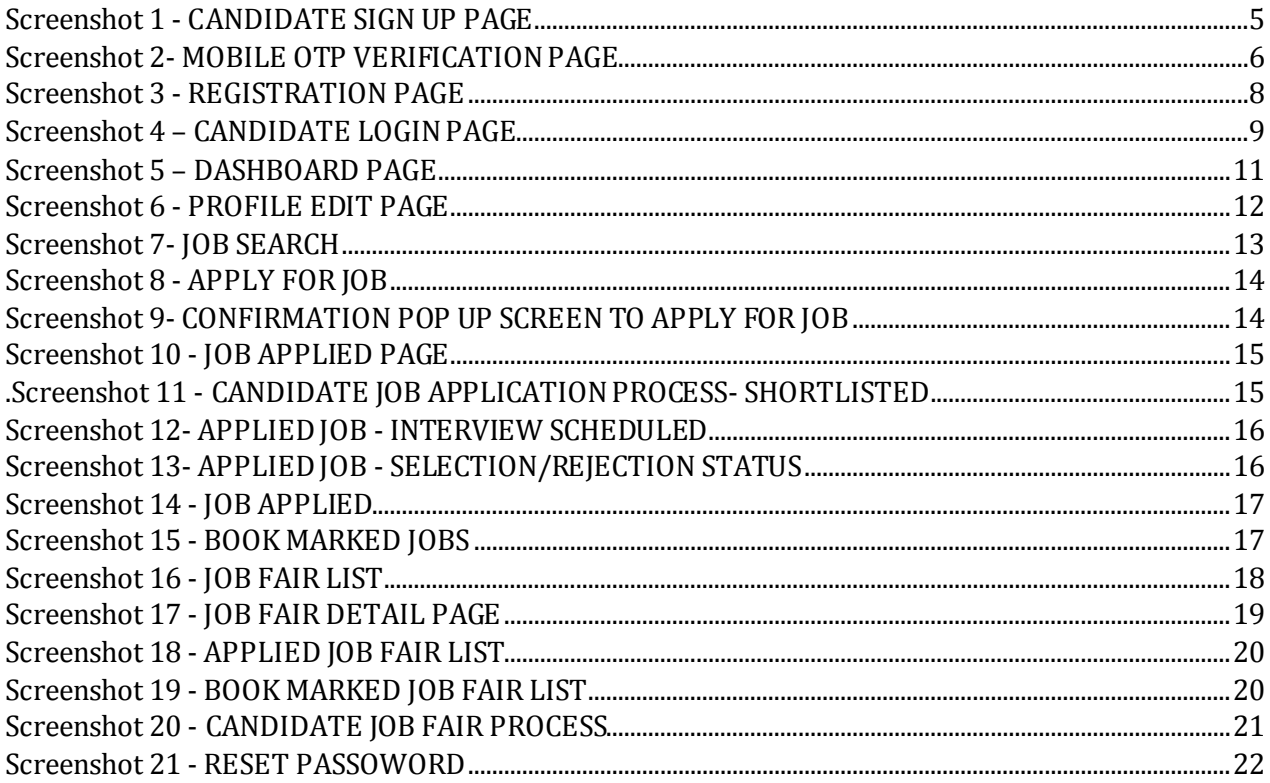

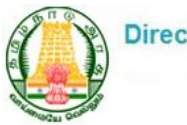

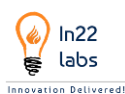

# <span id="page-3-0"></span>**I. PURPOSE**

Integrated Employment Engagement and Tracking module with complete stack modulation of Job portal which mainly facilitates job seeking candidates and resource seeking Candidates to engage in a common platform wherein all users are benefitted from the application. On other the hand the Department takes the service delivery commitment to both application Users.

Job portal is the first step in aligning the Employment initiatives of the State government in accordance with the futuristic trends followed by leading job portals like Naukri, Time Jobs, Indeed, Monster jobs site etc.

With increased access to mobiles & internet and with government's initiative of higher bandwidth of affordable Internet for more than a million students, now, students have access to multiple Job Application platforms.

# <span id="page-3-1"></span>**II. VERSION HISTORY**

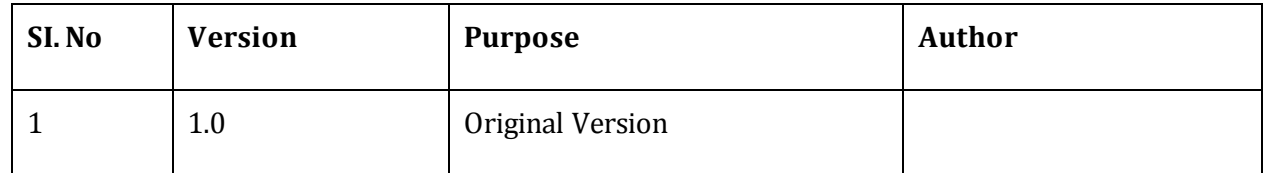

# <span id="page-3-2"></span>**USER MANUAL FOR CANDIDATE**

# <span id="page-3-3"></span>**III. ROLES AND RESPONSIBILITY OF CANDIDATE**

- Candidate can do registration by giving their general information
- Candidate can view/Edit their Profile details
- Candidate can View Jobs/ Apply for a job/ Book/ Share a Job Post
- Candidate can track of Hiring process for the applied jobs
- Candidate can participate in a job fair and apply for the jobs they require and track entire Hiring process done by the employer

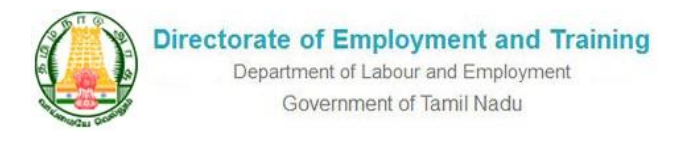

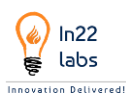

# <span id="page-4-0"></span>**IV. BASIC REGISTRATION**

Candidate needs to register into the portal with the basic required Information such as

- Name
- Father's Name
- Email Id
- Mobile Number
- Aadhar number
- Password
- Confirm Password

On filing the above required fields Candidate needs to do One Time Password Verification for their Registered Mobile number.

<span id="page-4-1"></span>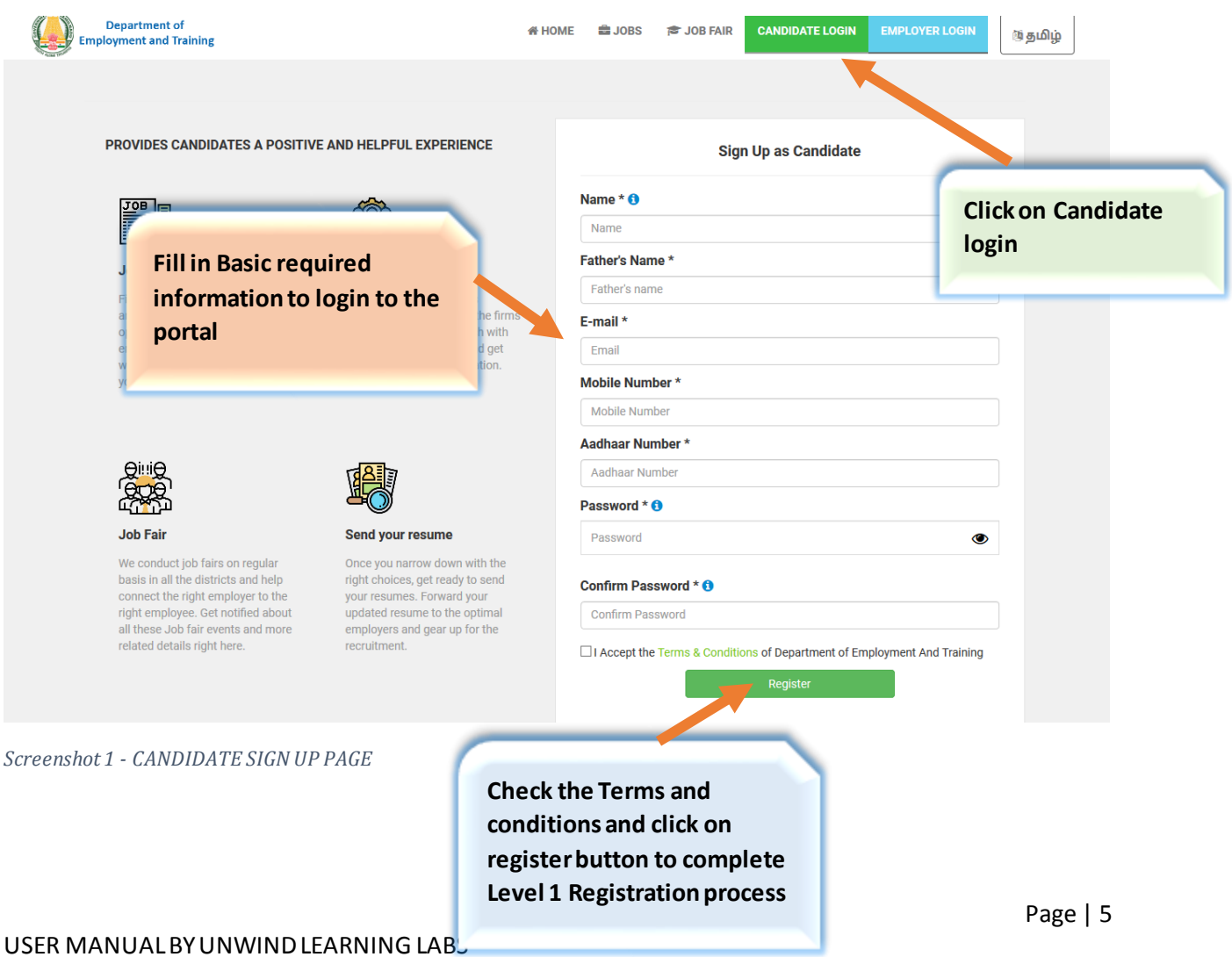

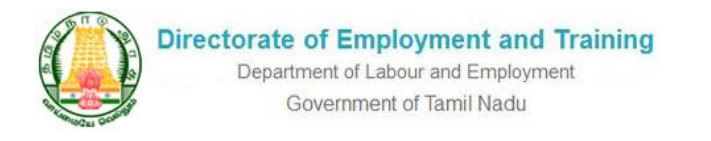

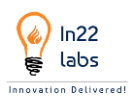

On completing the Sign-up process, the following screen appear for the candidate to Verify OTP

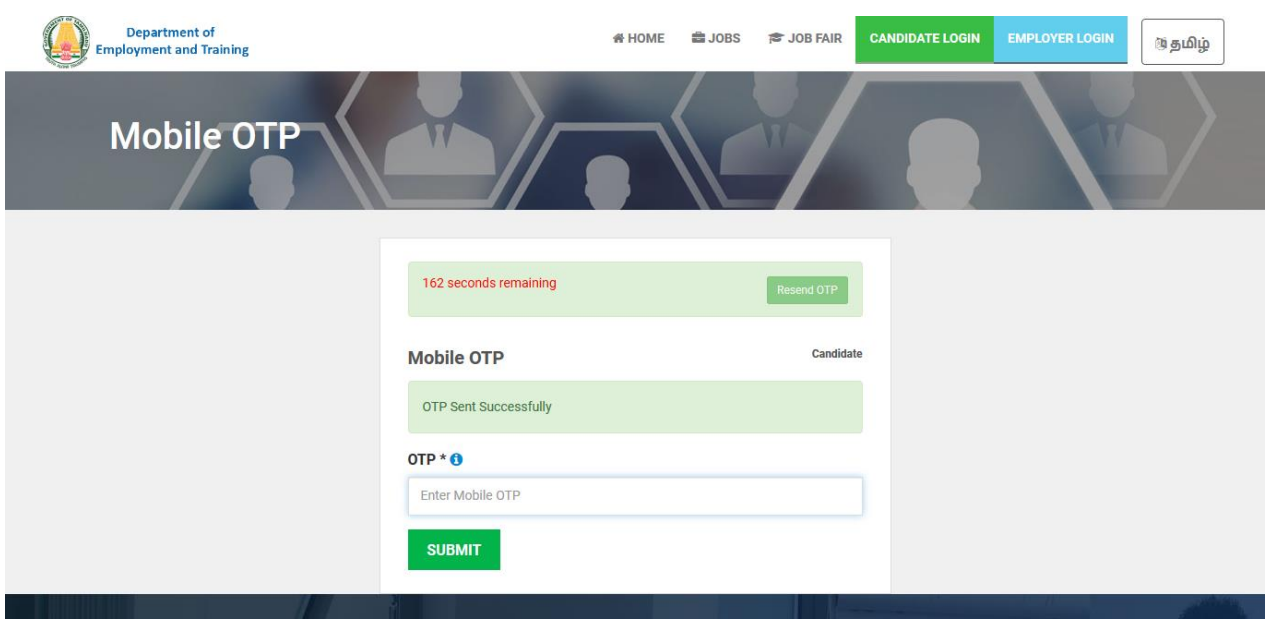

<span id="page-5-0"></span>*Screenshot 2- MOBILE OTP VERIFICATION PAGE*

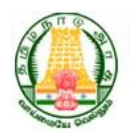

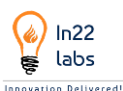

# <span id="page-6-0"></span>**V. LEVEL 2 -REGISTERATION PROCESS:**

Candidate needs to complete the following additional required details for completing the registration process,

#### <span id="page-6-1"></span>**A. UPLOAD RESUME**

Candidates can upload their CVs in the portal – (Note – Uploading of CV has been given optional for the candidates)

#### <span id="page-6-2"></span>**B. DESIRED CAREER PROFILE**

Candidate can select the desired Career profile from the given Career List and Select preferred job Location whether within Tamilnadu, Outside Tamilnadu, Anywhere in India.

#### <span id="page-6-3"></span>**C. EDUCATIONAL DETAILS**

Candidate can update their educational Details and all the course and specialization they have completed, with Marks/CGPA.

#### <span id="page-6-4"></span>**D. EXPERIENCE DETAILS**

Candidates can give their Experience details here and can upload Experience certificates –(Note-Uploading of experience certificates has been given optional for the candidates)

#### <span id="page-6-5"></span>**E. LANGUAGES KNOWN**

Candidates should mention the languages known and proficient level in each language mentioned.

#### <span id="page-6-6"></span>**F. CERTIFICATION DETAILS**

Candidate can mention their certification details here which will add value to their profile and upload certification document.

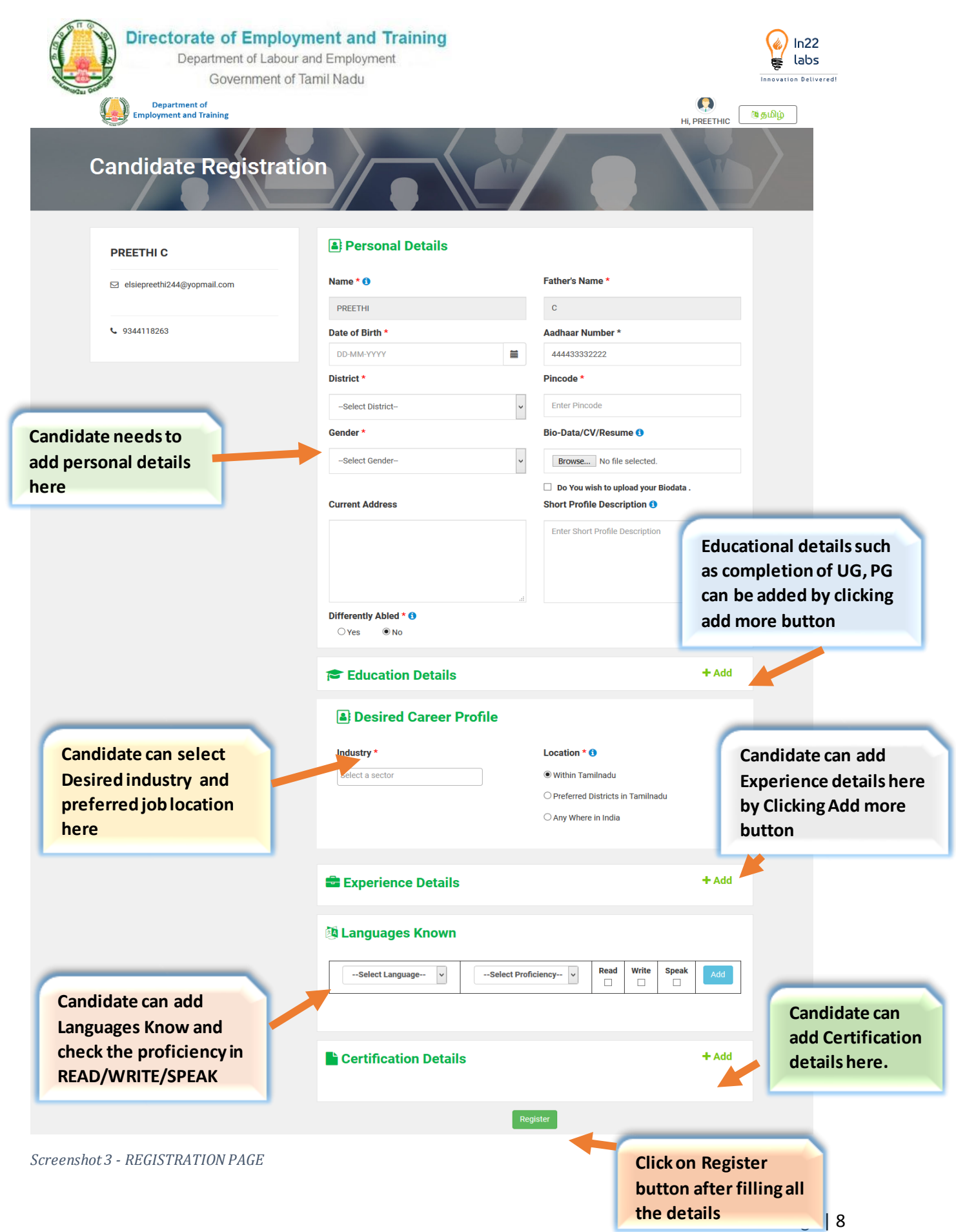

<span id="page-7-0"></span>USER MANUAL BY UNWIND LEARNING LABS

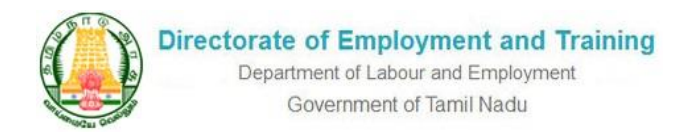

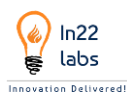

# <span id="page-8-0"></span>**VI. LOGIN/SIGN IN**

Candidate can login with the registered User ID & Password.

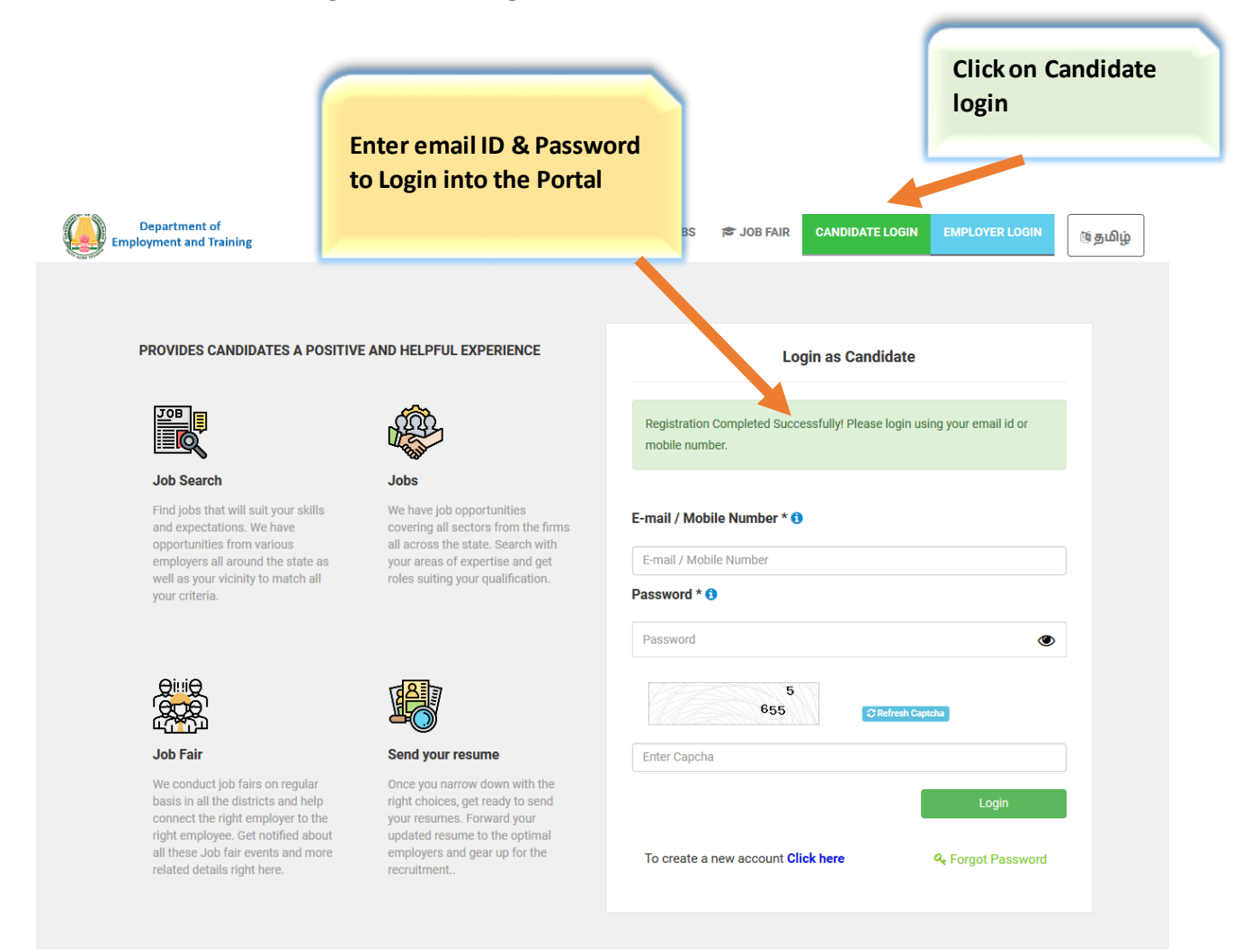

<span id="page-8-1"></span>*Screenshot 4 – CANDIDATE LOGIN PAGE*

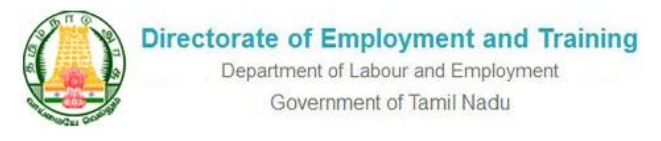

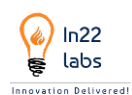

# <span id="page-9-0"></span>**VII. MENU ACCESSIBILITY**

On logging in Candidate can access the following Menus

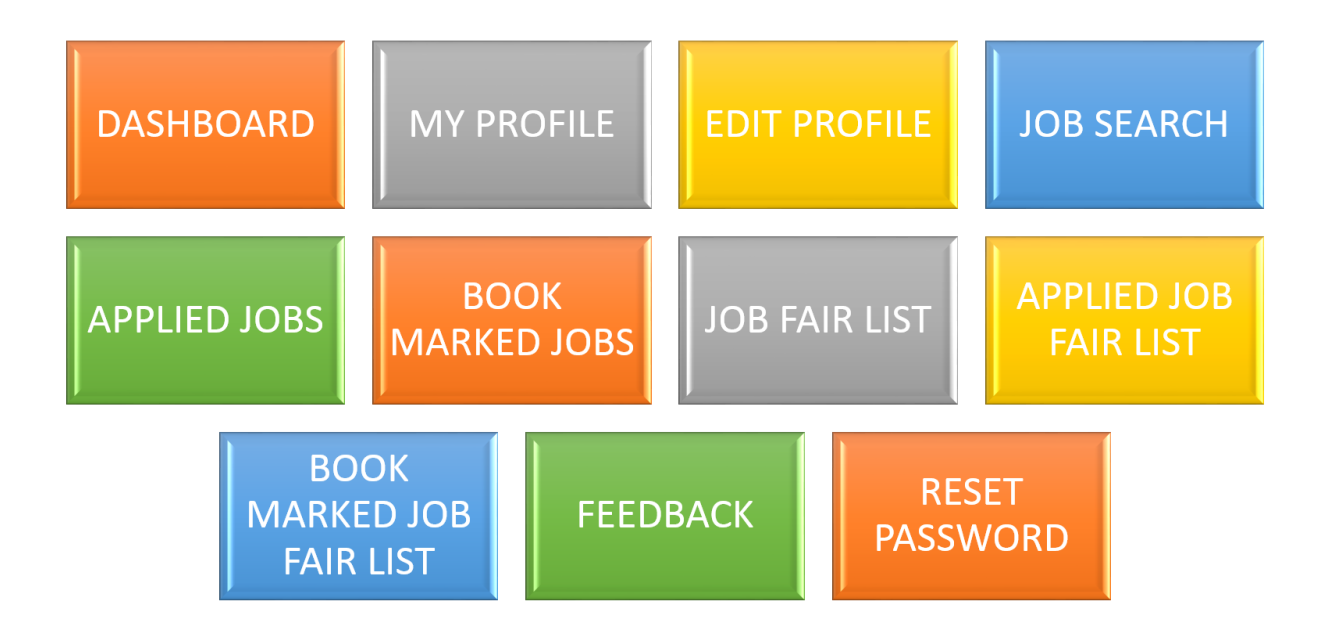

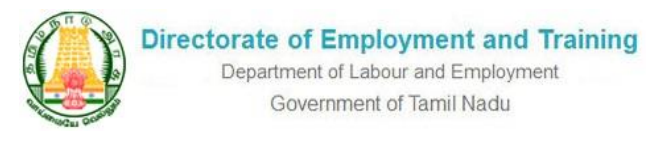

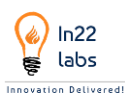

#### <span id="page-10-0"></span>**VIII. DASHBOARD**

On logging in Candidate Default Landing Page would be the Dashboard.

Where the Candidate can View the following information

- **No of Jobs Applied** –It shows the count of jobs applied by the Candidate
- **No of Job fairs attended** it shows the count of Total number of job fairs participated by the Candidate
- **No of Jobs Book Marked** it shows the total number of Jobs Book marked by the Candidate
- **Profile View Count** Its shows Number of employers has viewed candidates' profile

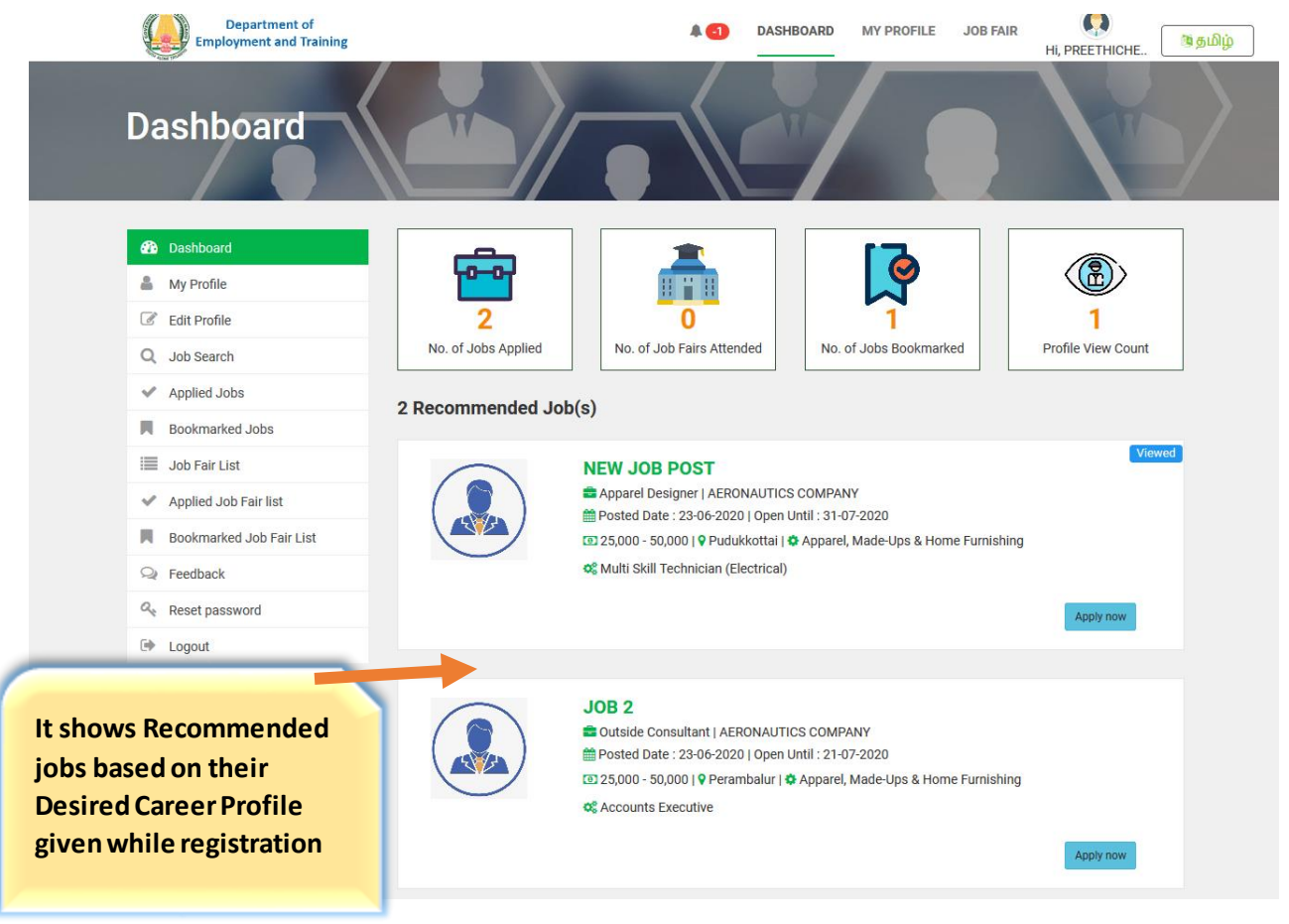

<span id="page-10-1"></span> *Screenshot 5 – DASHBOARD PAGE*

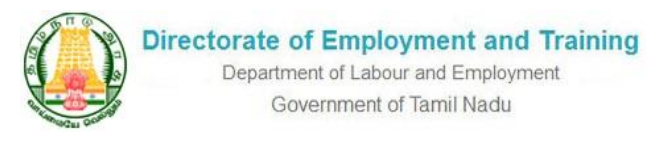

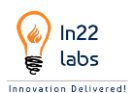

## <span id="page-11-0"></span>**IX. PROFILE VIEW/EDIT PROFILE**

By clicking on My Profile Menu -> Candidate Can view the given profile details.

By clicking on Edit Profile Menu -> Candidate Can Edit the given profile details.

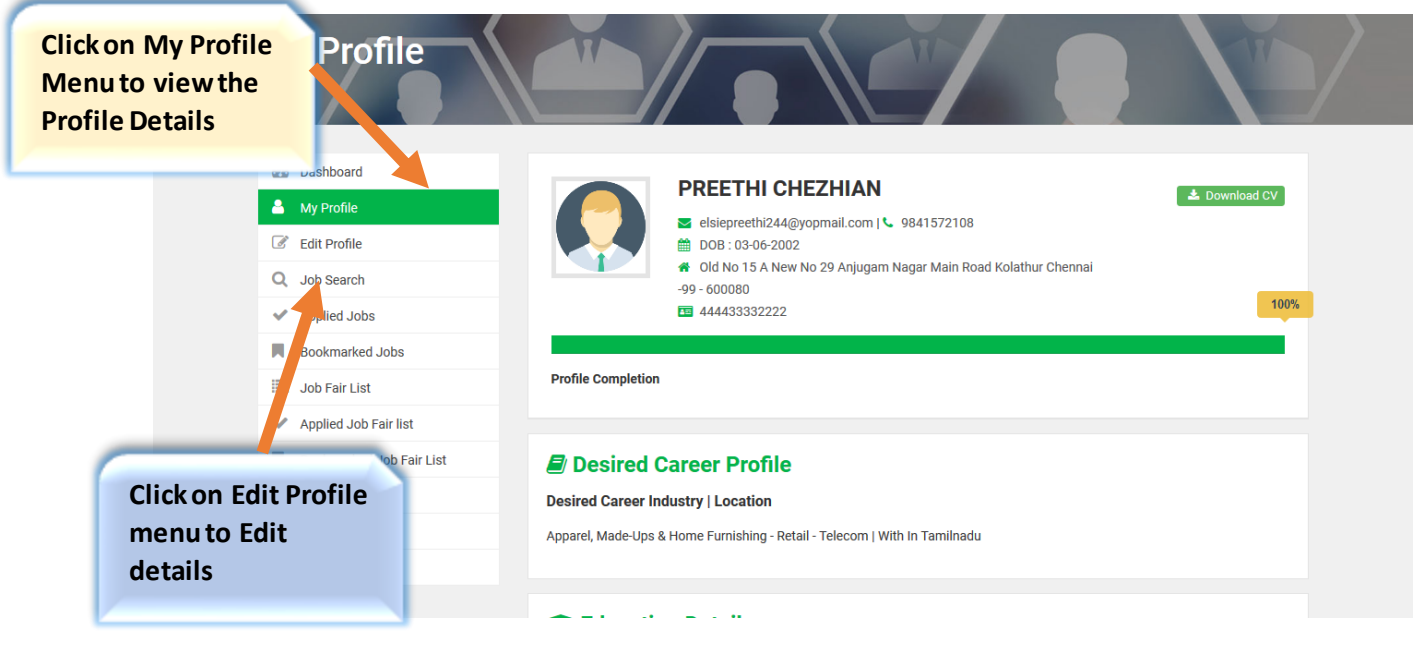

<span id="page-11-1"></span>*Screenshot 6 - PROFILE EDIT PAGE*

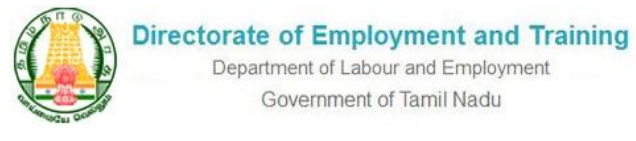

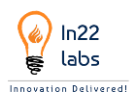

### <span id="page-12-0"></span>**X. JOB SEARCH**

The candidate can search for their desired jobs by selecting Job search in the Side Menu and also can use various filters to search Jobs at ease.

- Jobs by location,
- Jobs by type
- Jobs by Sector
- Jobs by Gender
- Jobs by Experience
- Salary Range
- Top Companies
- Education Type
- Differently Abled (Whether it is applicable for differently abled candiates -Yes or No)

<span id="page-12-1"></span>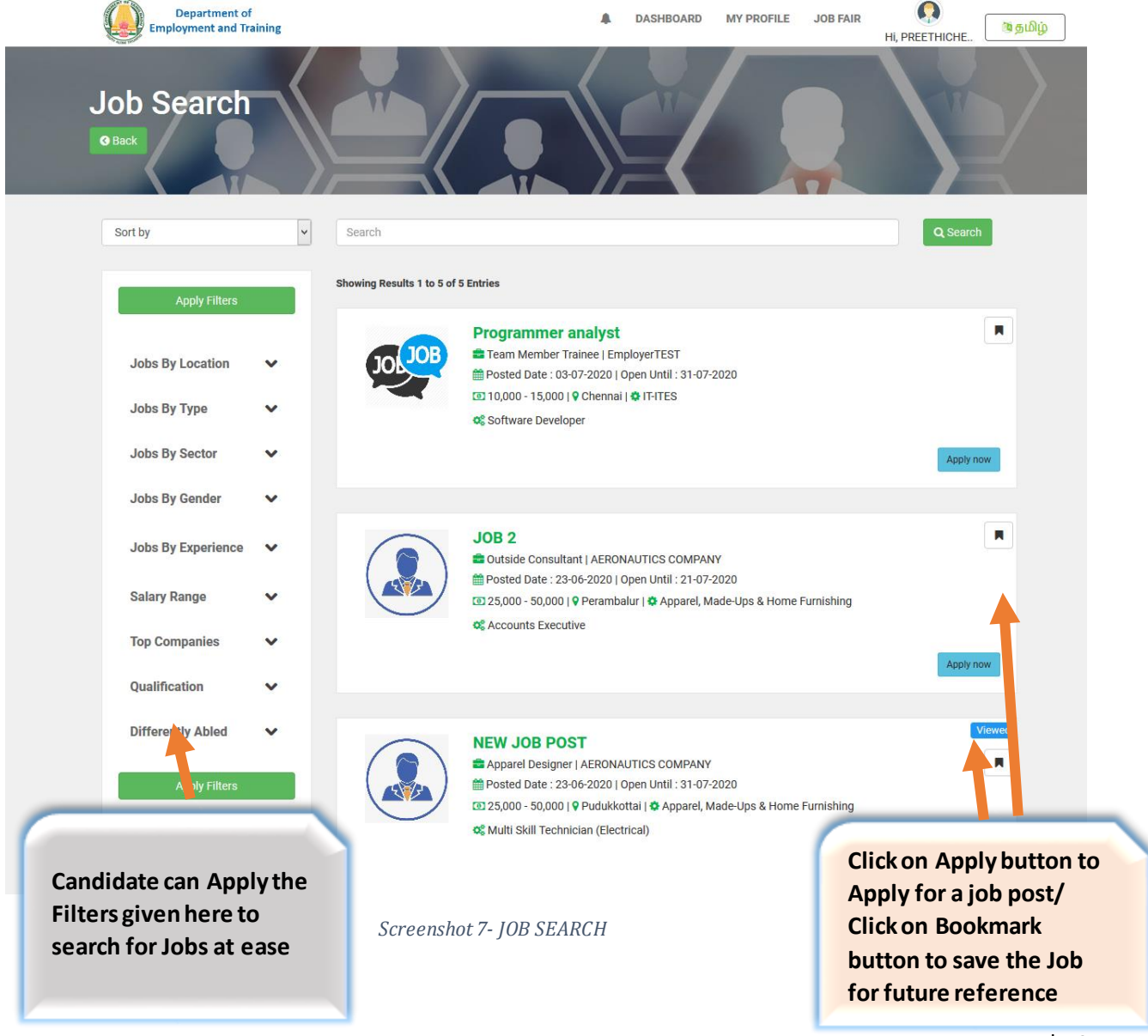

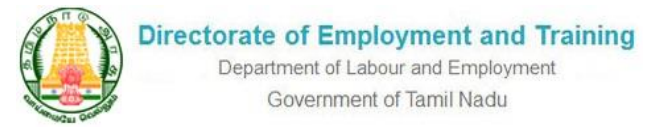

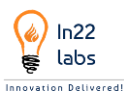

# <span id="page-13-1"></span><span id="page-13-0"></span>**XI. JOB APPLYNG PROCESS**

#### **A. APPLY FOR A JOB**

The candidate can apply for the job after viewing the Job description, /Bookmark the job and also can share the job

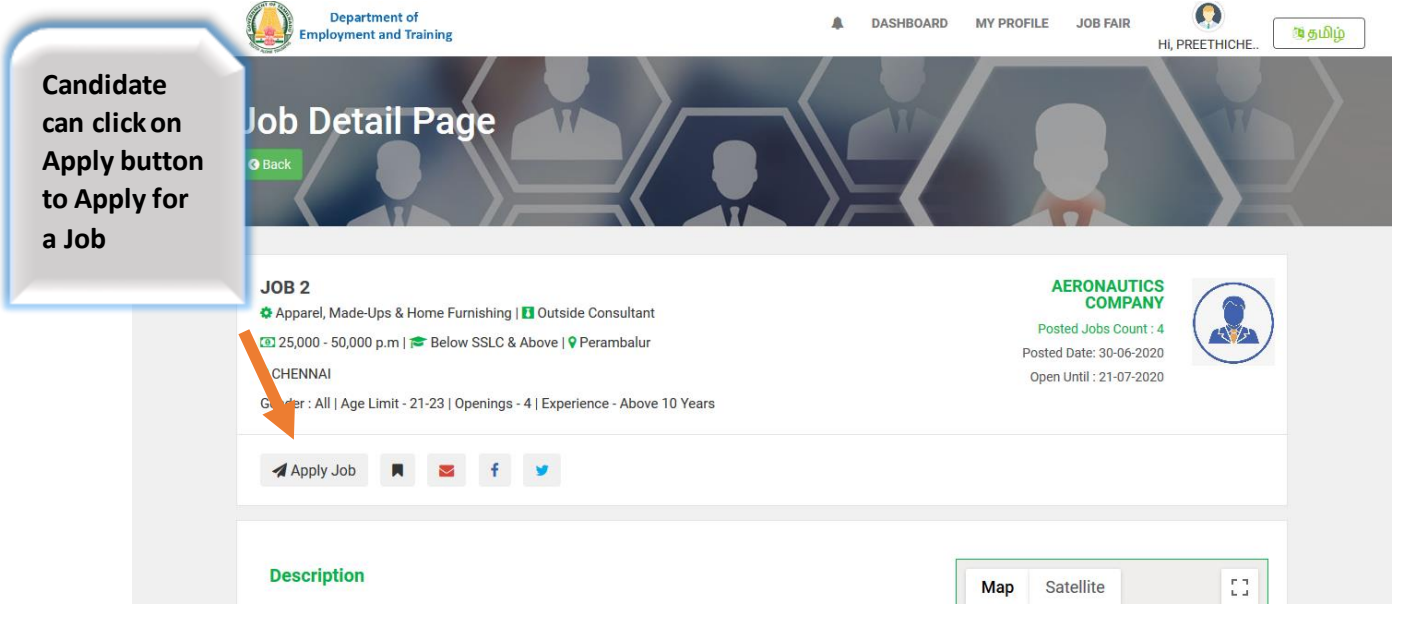

*Screenshot 8 - APPLY FOR JOB*

<span id="page-13-2"></span>When pressed the "Yes, Apply" button candidate will be asked for a confirmationas per the following screen, click on Yes button to apply for a Job

<span id="page-13-3"></span>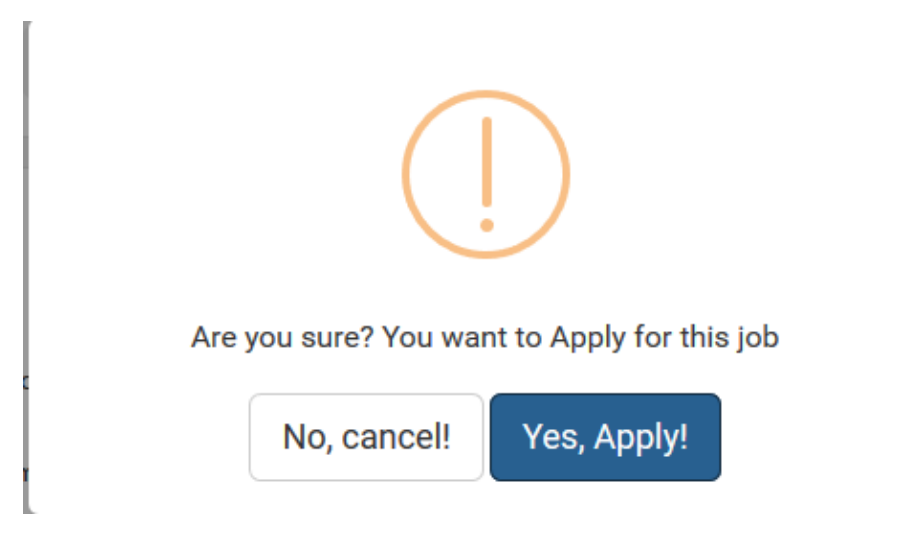

*Screenshot 9- CONFIRMATION POP UP SCREEN TO APPLY FOR JOB*

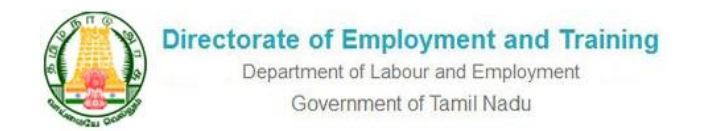

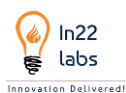

#### Now the Job status changes into Applied shown in the following figure

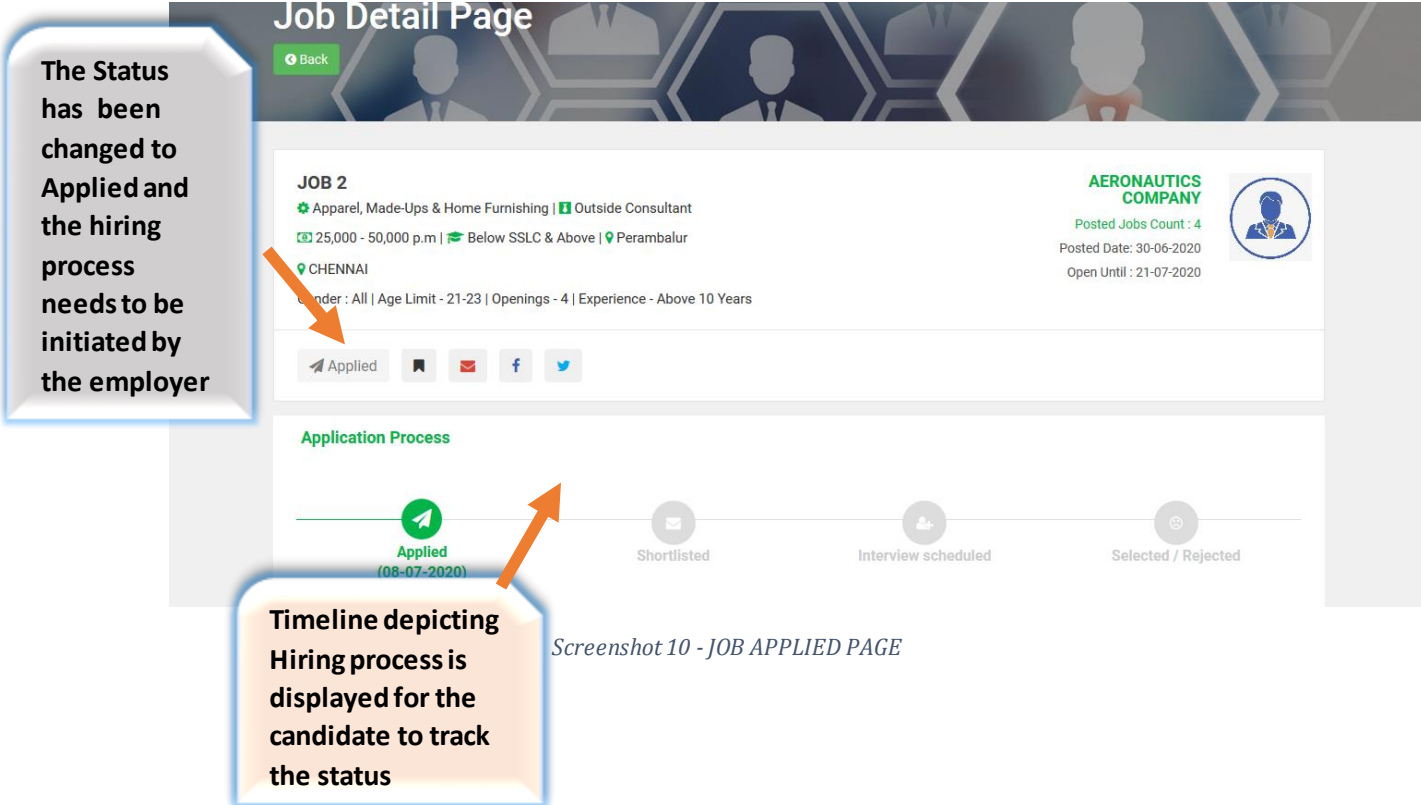

<span id="page-14-1"></span>Timelines will be displayed clearly for various actions such as Applied, Shortlisted, Interview Schedules, Selected/Rejected statusupdated by the employers.

#### <span id="page-14-0"></span>**B. GET SHORTLISTED**

The Employer has shortlisted the candidate for the job, and the status will be known to the **Candidates** 

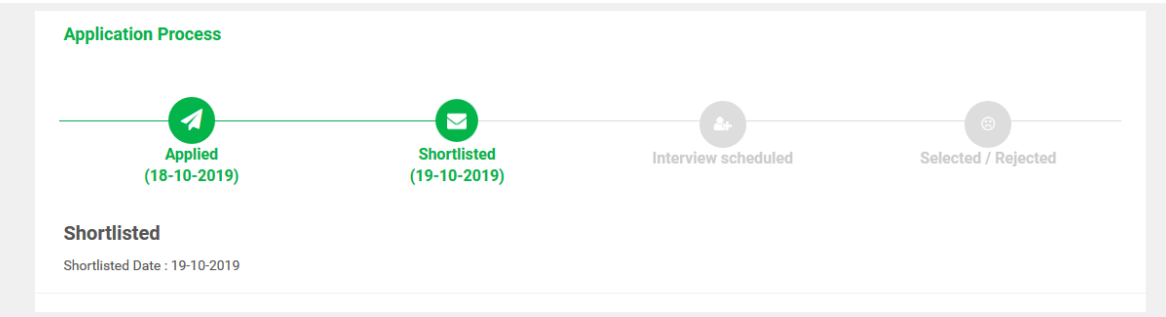

<span id="page-14-2"></span> *.Screenshot 11 - CANDIDATE JOB APPLICATION PROCESS- SHORTLISTED*

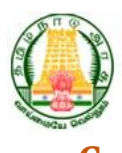

Government of Tamil Nadu

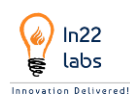

#### <span id="page-15-0"></span>**C. INTERVIEW SCHEDULED**

The candidate will get to know the interview details scheduled for him by an Employer, such as the Interview type, Date and Time and Contact person and Comments which is shown in the following screen

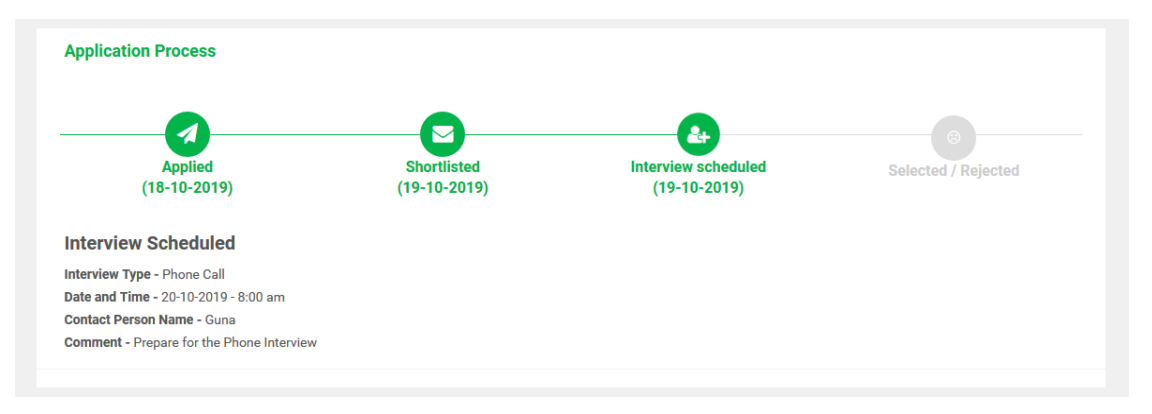

<span id="page-15-2"></span> *Screenshot 12- APPLIED JOB - INTERVIEW SCHEDULED*

# <span id="page-15-1"></span>**D. GET SELECTED/REJECTED**

After the interview, if the candidate gets selected, then the status will be known to the candidates and receive alerts/notification regarding the selected details. Also, it will be clearly shown in the timelines as shown in the following screen

<span id="page-15-3"></span>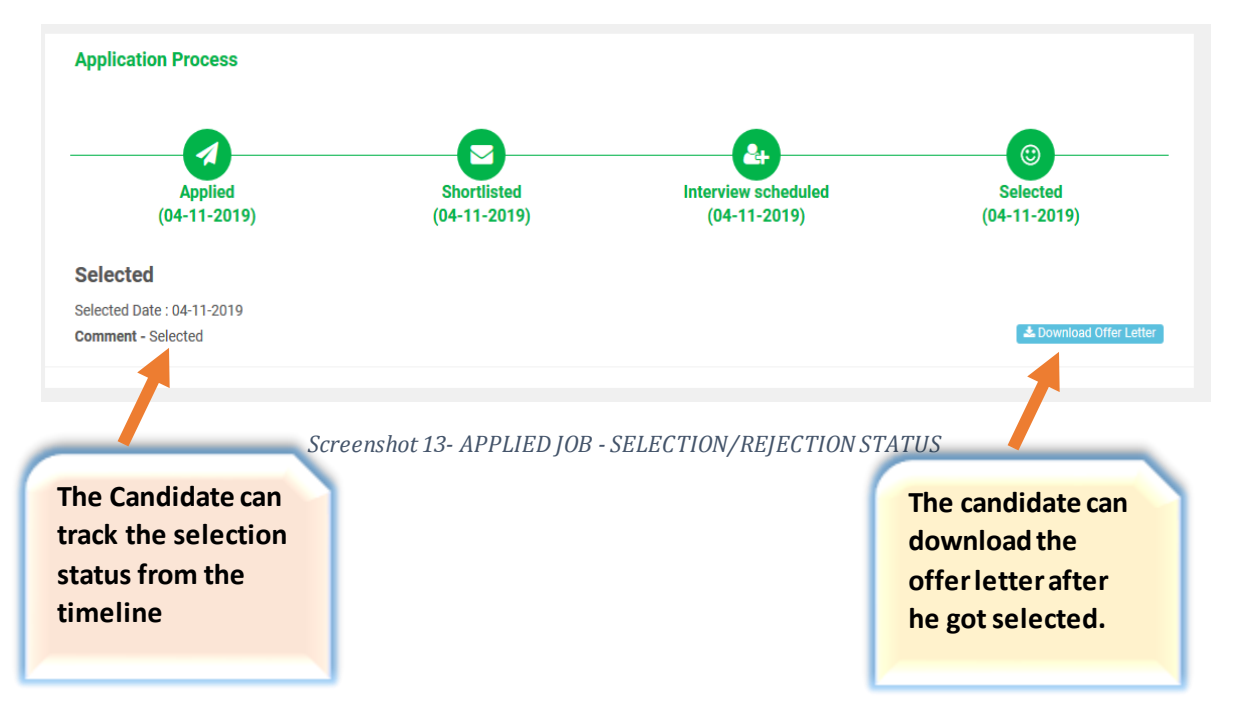

**Directorate of Employment and Training** Department of Labour and Employment Government of Tamil Nadu

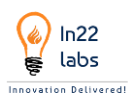

# <span id="page-16-0"></span>**XII. APPLIED JOBS**

The candidate can view the list of Applied jobs by Clicking Applied jobs menu in the Sidebar

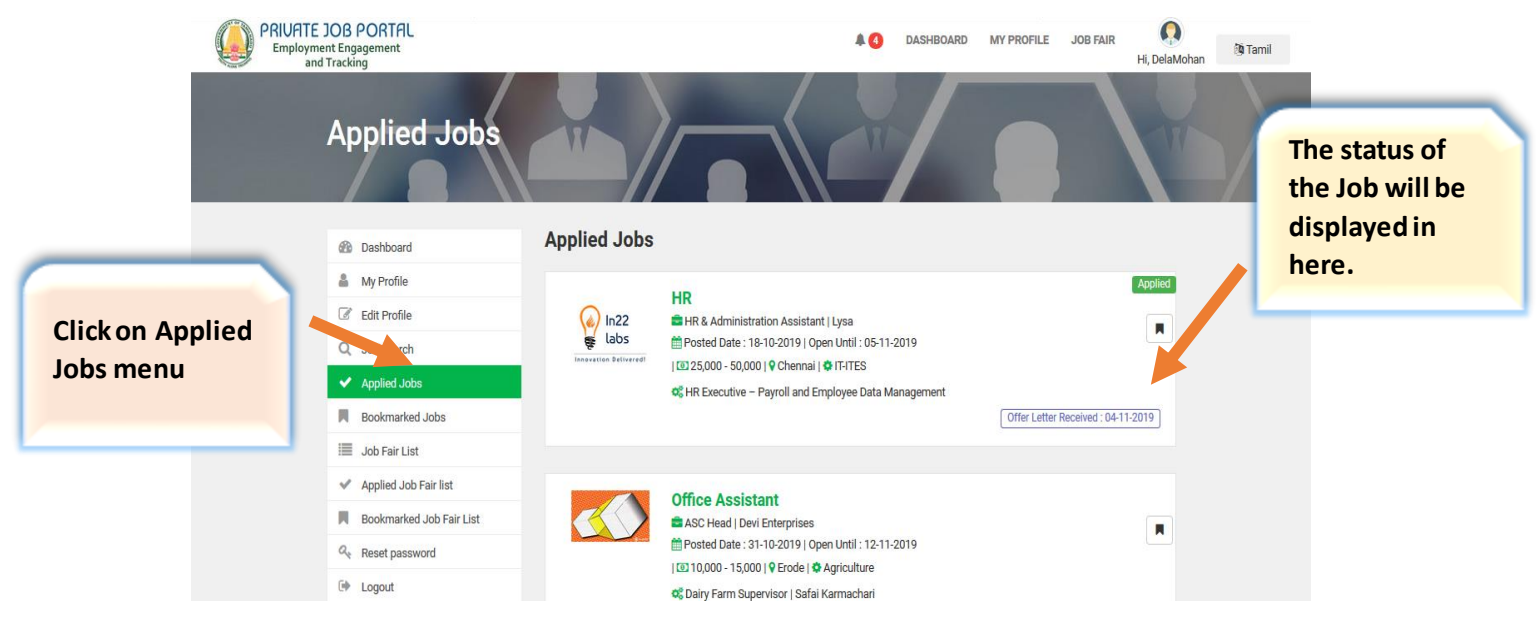

<span id="page-16-2"></span> *Screenshot 14 - JOB APPLIED*

# <span id="page-16-1"></span>**XIII.BOOKMARKED JOBS**

#### Candidates can view the Book Marked Jobs under Book Marked Menu

<span id="page-16-3"></span>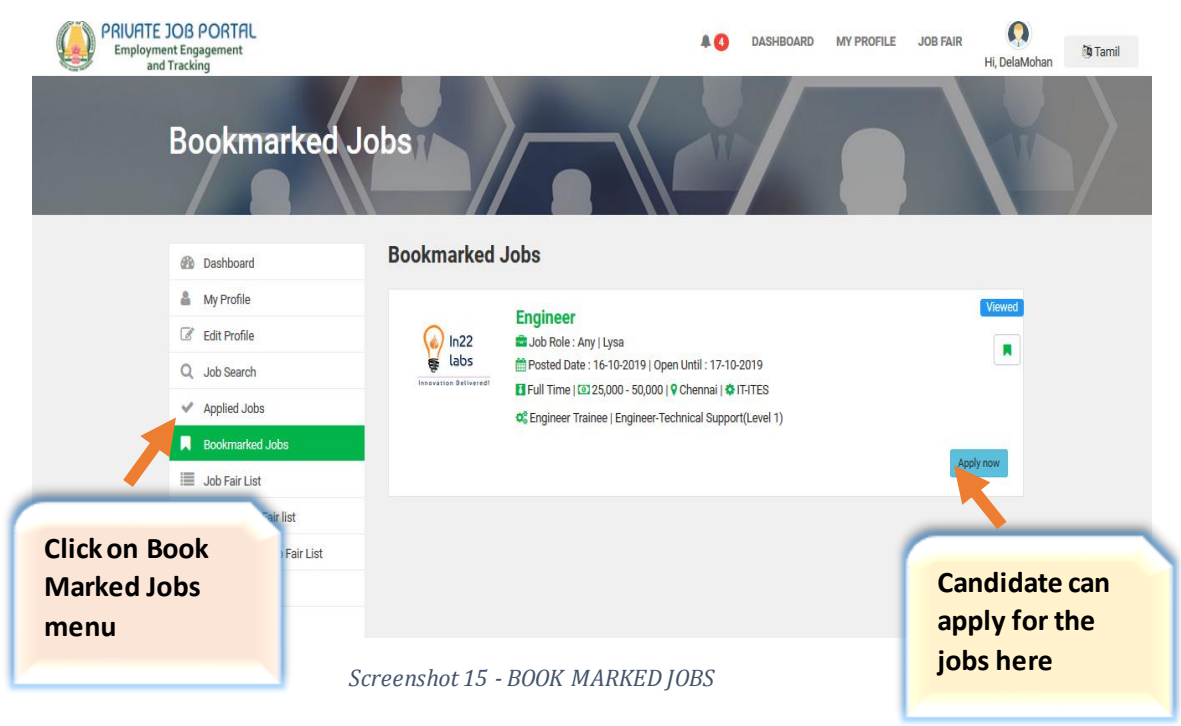

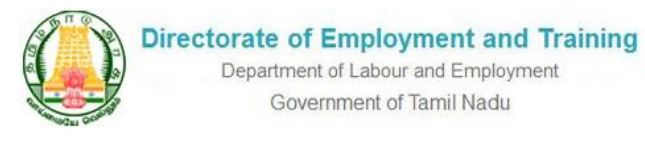

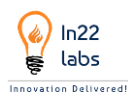

# <span id="page-17-0"></span>**XIV. JOB FAIR LIST**

The Job Fair list will show all the ongoing job Fairs posted by the admins

<span id="page-17-1"></span>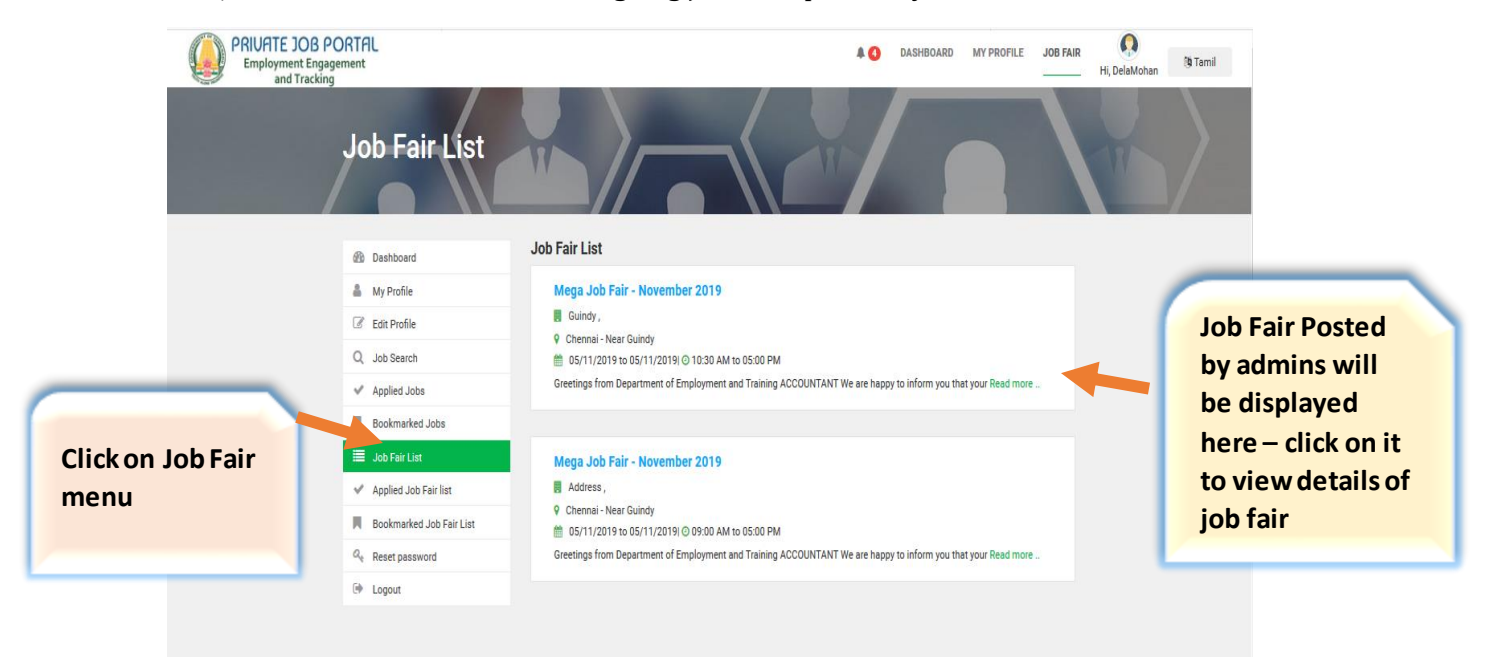

*Screenshot 16 - JOB FAIR LIST*

<span id="page-18-0"></span>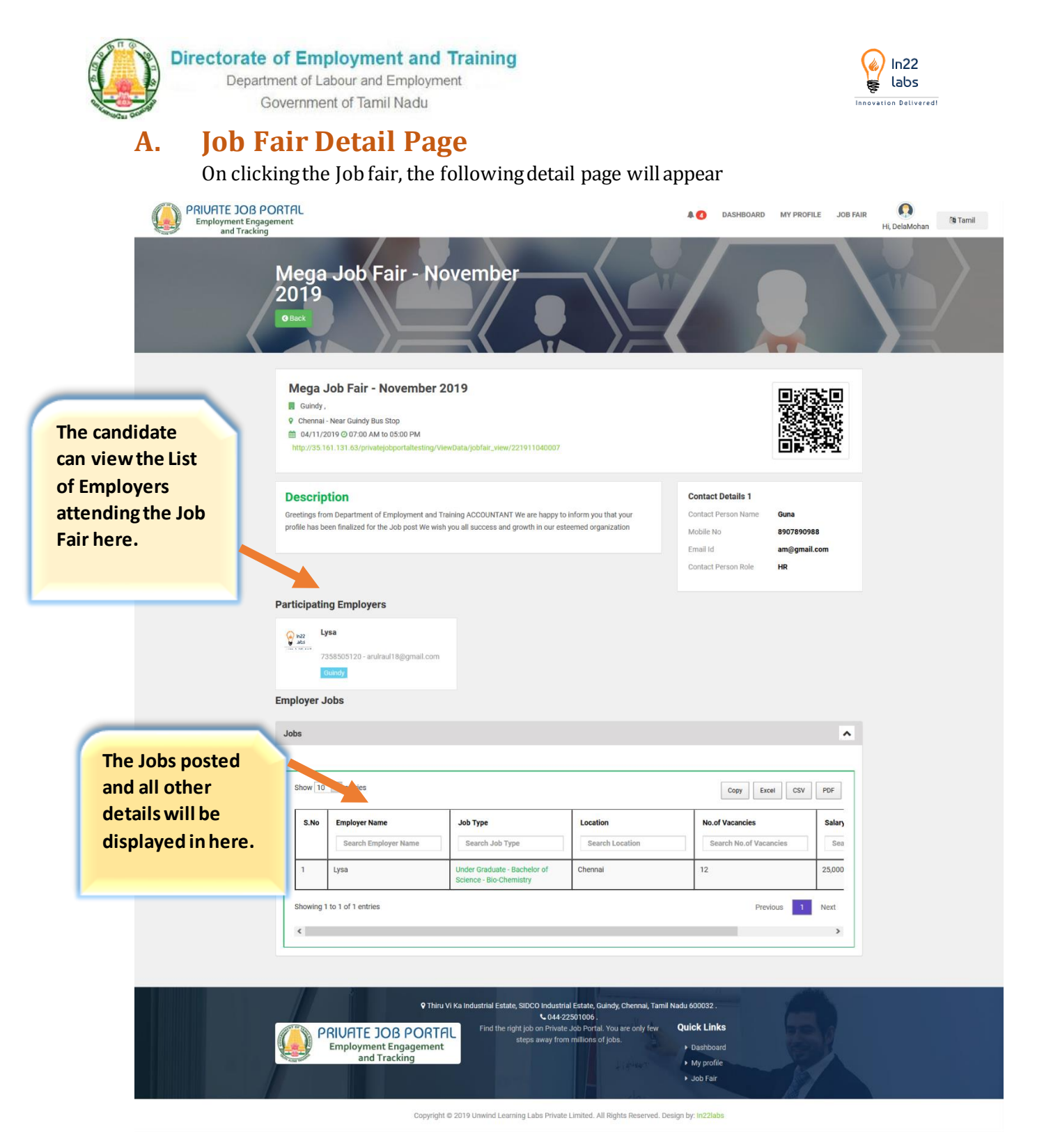

<span id="page-18-1"></span> *Screenshot 17 - JOB FAIR DETAIL PAGE*

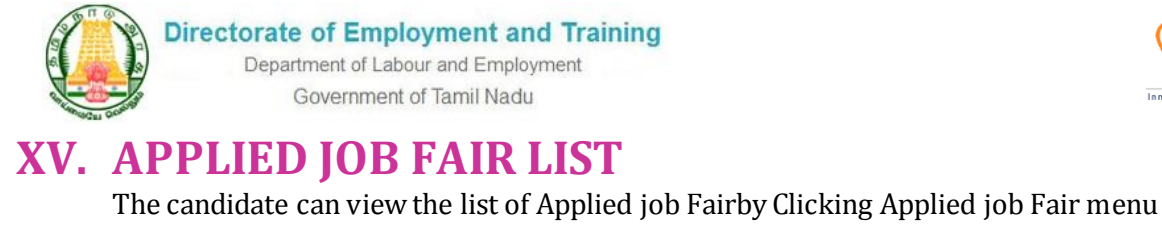

<span id="page-19-0"></span>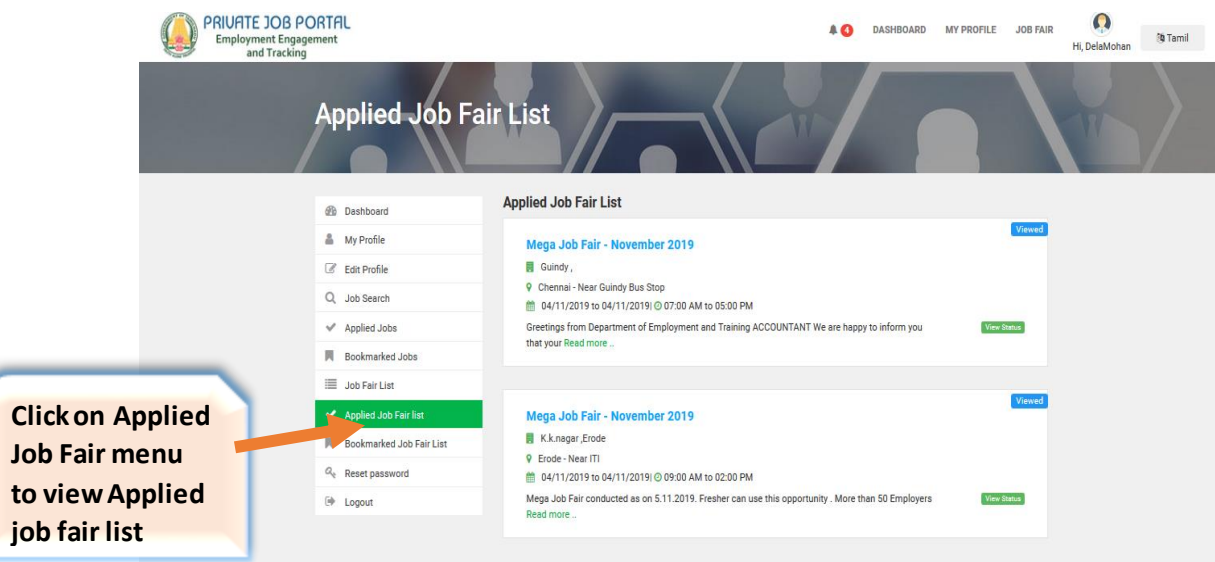

 *Screenshot 18 - APPLIED JOB FAIR LIST*

# <span id="page-19-2"></span><span id="page-19-1"></span>**XVI. BOOKMARKED JOB FAIR LIST**

Candidates can view the Book Marked Jobs Fairs under Book Marked Menu

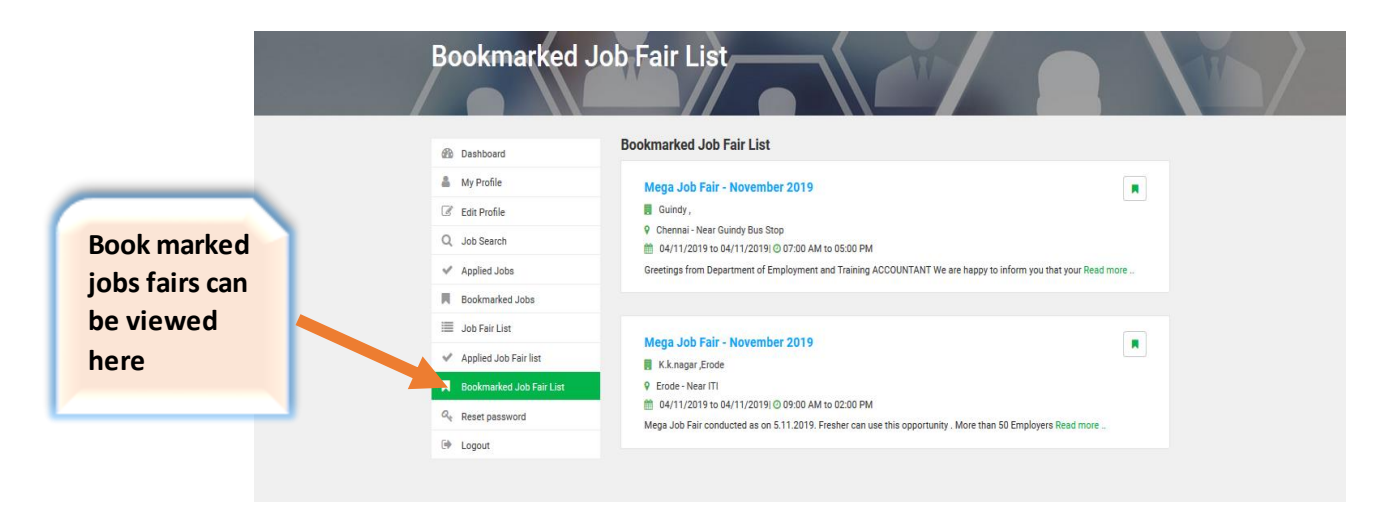

<span id="page-19-3"></span> *Screenshot 19 - BOOK MARKED JOB FAIR LIST*

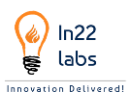

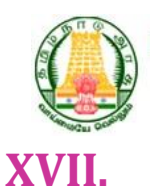

**Directorate of Employment and Training** Department of Labour and Employment Government of Tamil Nadu

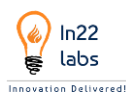

#### <span id="page-20-0"></span>**XVII. JOB FAIR PROCESS**

For the Job Fair Process, the candidate is given a mobile app to attend the job fair.

The given QR code is to be scanned and the candidate gets inducted in to Job Process.

Every Job Fair will have a QR code; On scanning the QR code, a download link for the mobile App will be given. if in case the candidate has not installed mobile APP

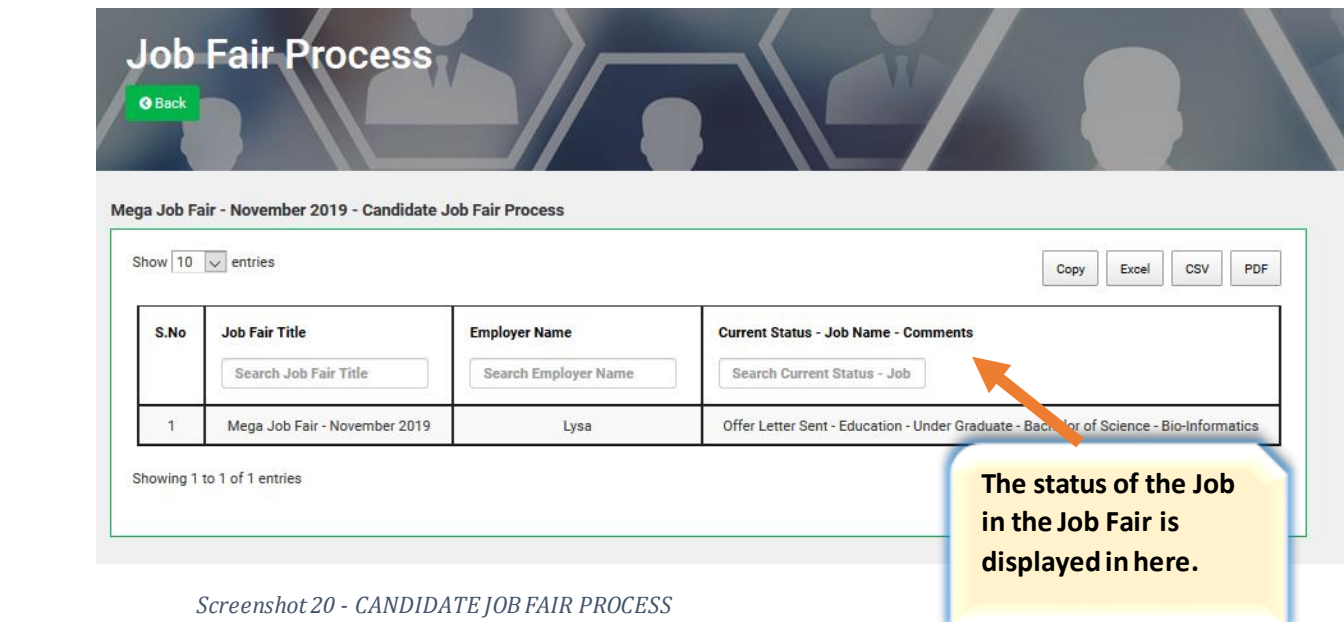

<span id="page-20-1"></span>The Current job status of the Job Fair can be viewed in here and subsequently the candidate will also be notified in alerts.

<span id="page-21-0"></span>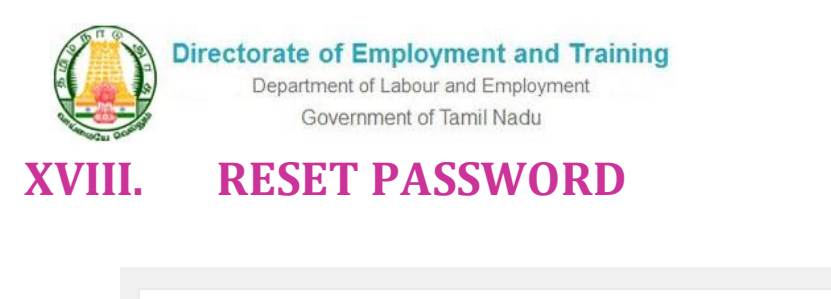

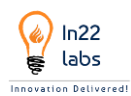

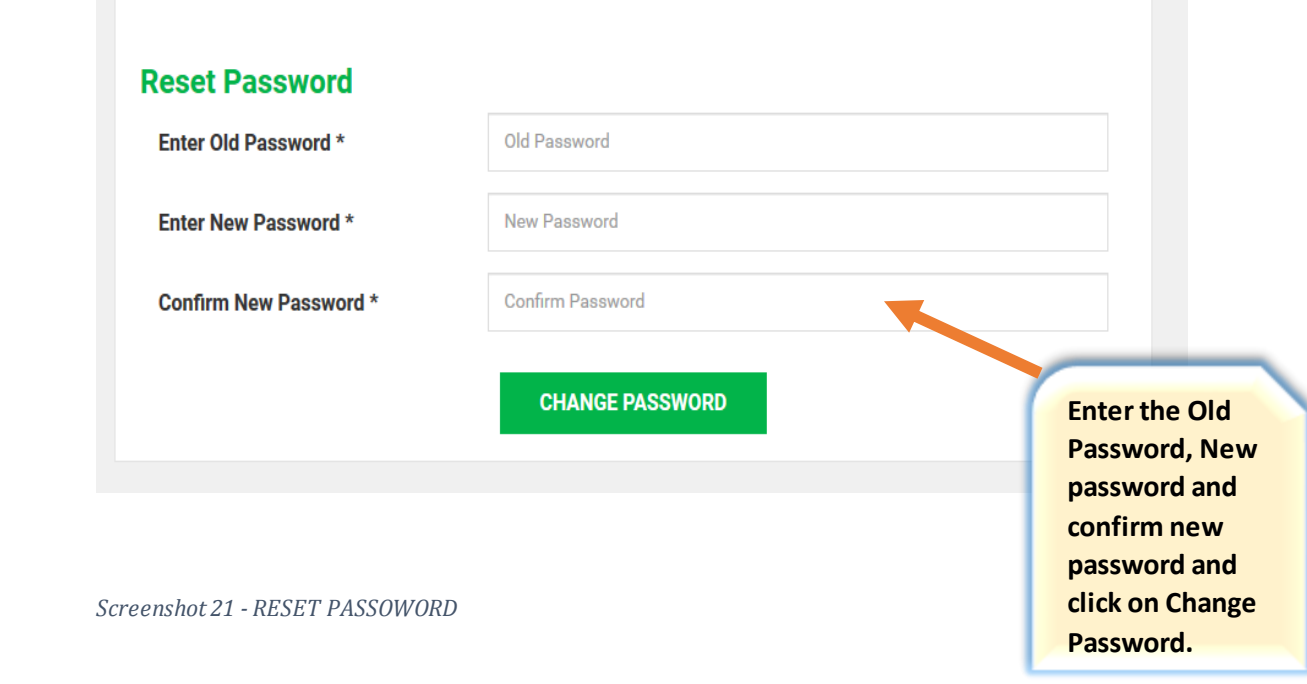

<span id="page-21-1"></span>

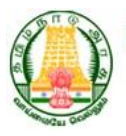

**Directorate of Employment and Training**<br>Department of Labour and Employment Government of Tamil Nadu

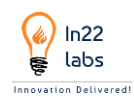